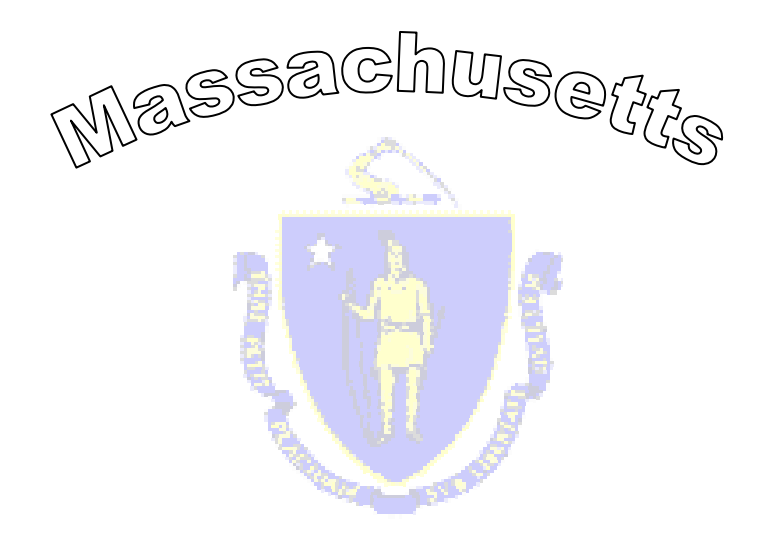

## Payment Intercept Program

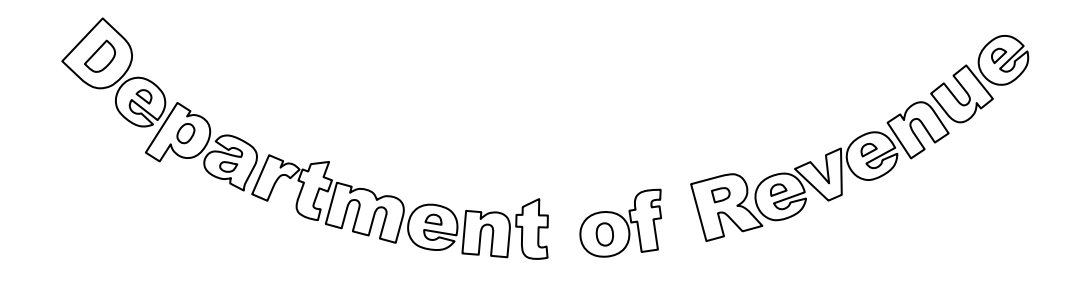

# PIP User Guide For Public Retirement Boards

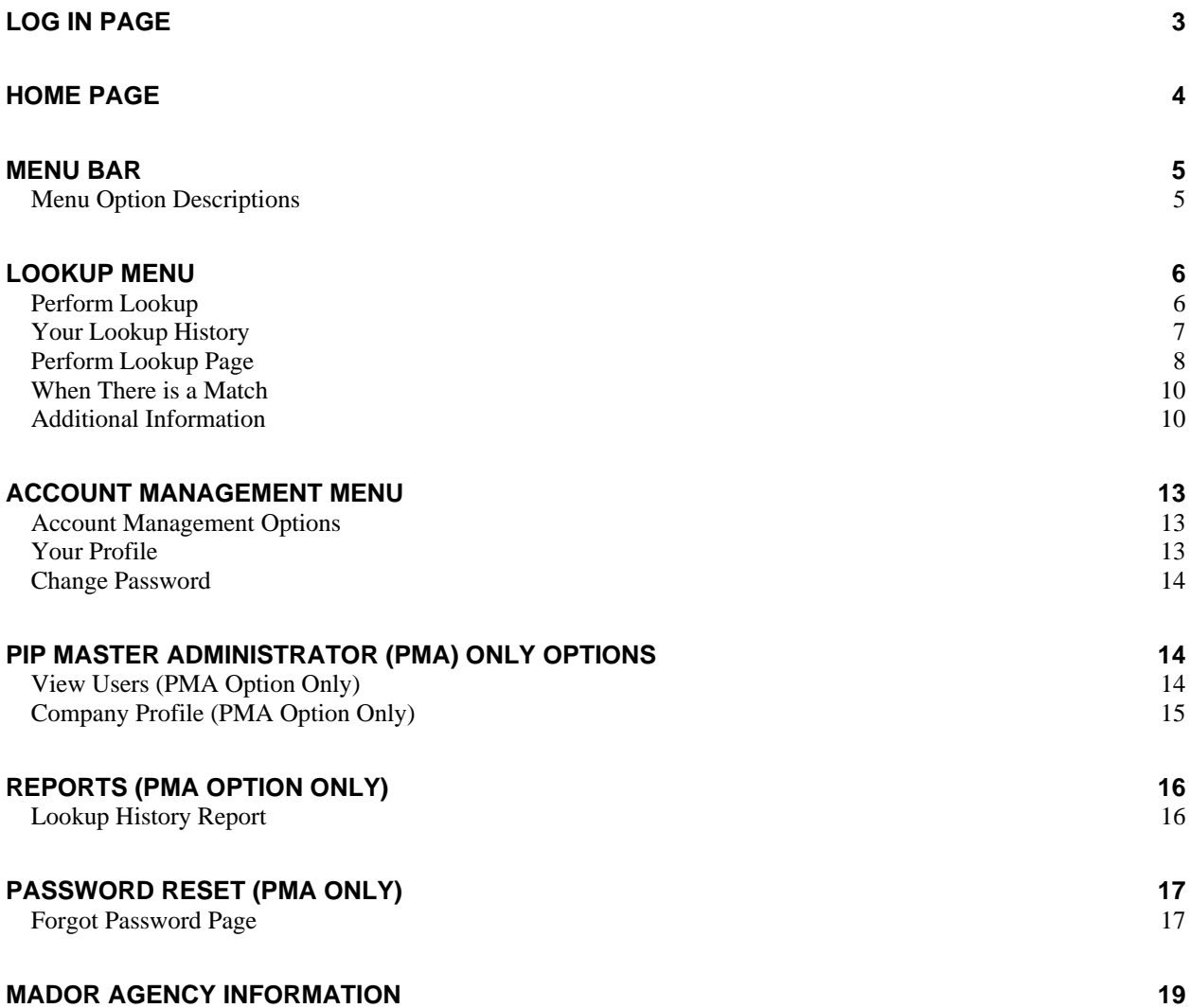

## <span id="page-2-0"></span>**Log In Page**

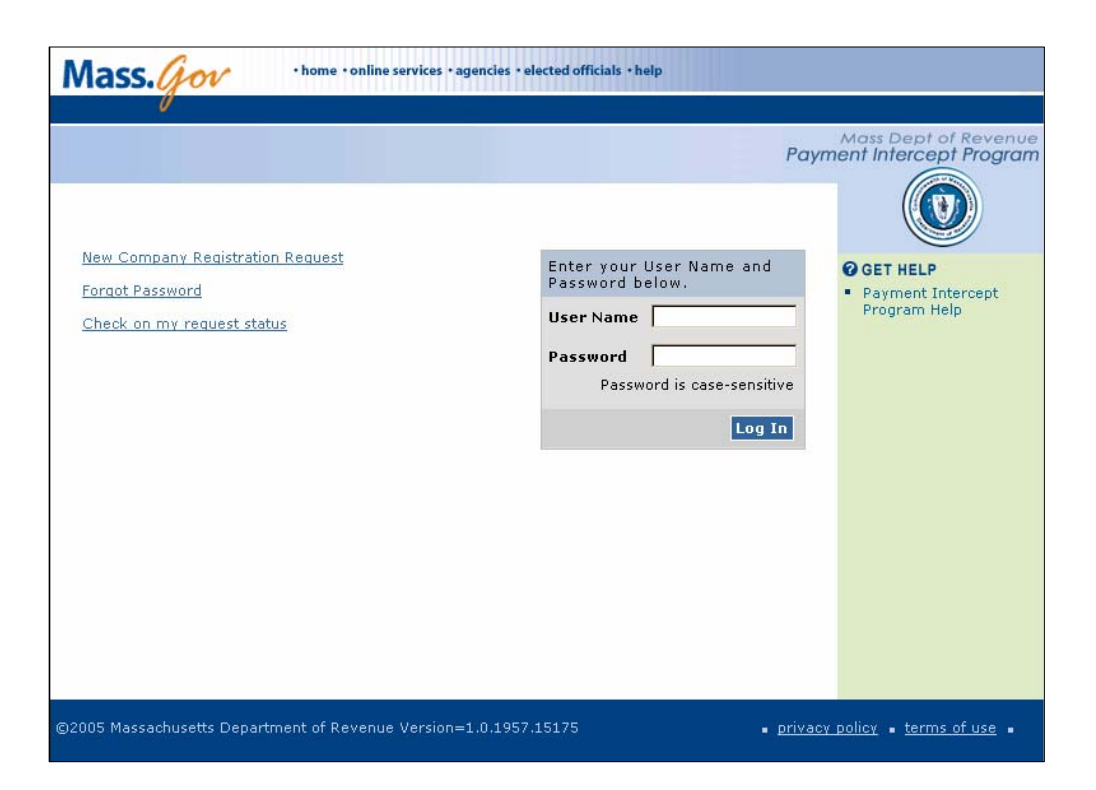

**User Name:** Enter your assigned User Name.

Password: Enter your personal Password. Passwords are case sensitive.

**? GET HELP:** Use this link to review on-line PIP Guide, Frequently Asked Questions (FAQ's), and review information about the Payment Intercept Program.

#### **Links (for use only by PIP Master Administrator)**

**New Company Registration Request:** Used only for a public retirement board that is not currently registered to use the PIP web site and wants to register.

**Forgot Password:** Used by a registered board's PIP Master Administrator (PMA) to have his or her password reset by DOR when the board has only one registered PMA. All other users can contact a PMA within their board to have their password reset by the PMA

**Check on My Request Status:** Use this link to check on your new registration submission or to check on the forgot your password submission.

## <span id="page-3-0"></span>**Home Page**

Once your User Name and Password are verified, you will see the PIP Home page. The Home page includes PIP's message area, which we will use to keep all users about the program. DOR will periodically update this with new information.

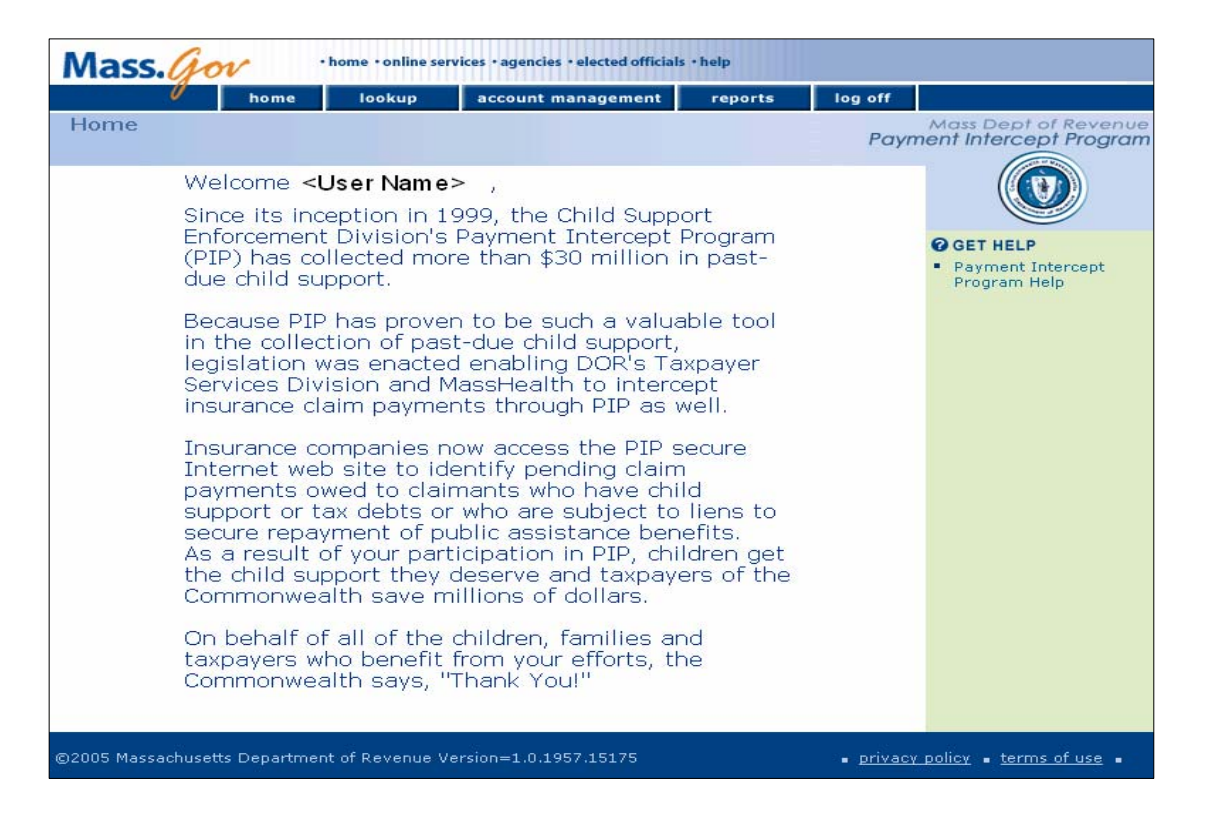

## <span id="page-4-0"></span>**Menu Bar**

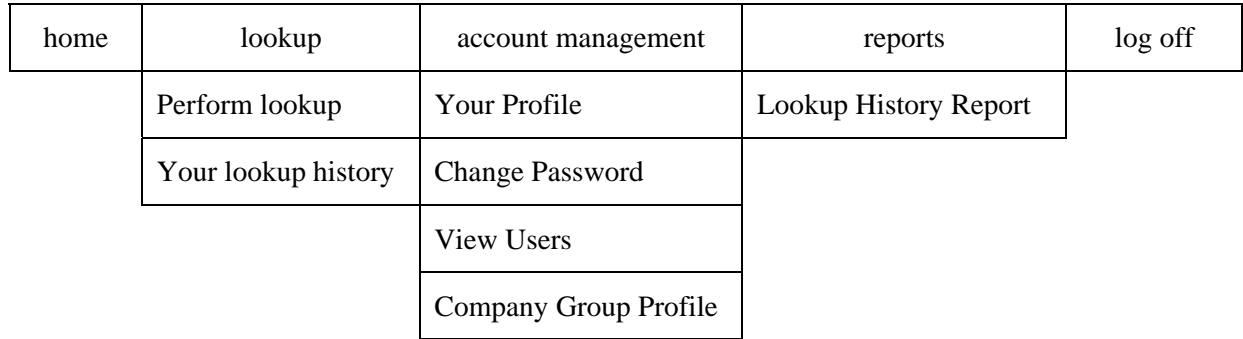

#### **Menu Option Descriptions**

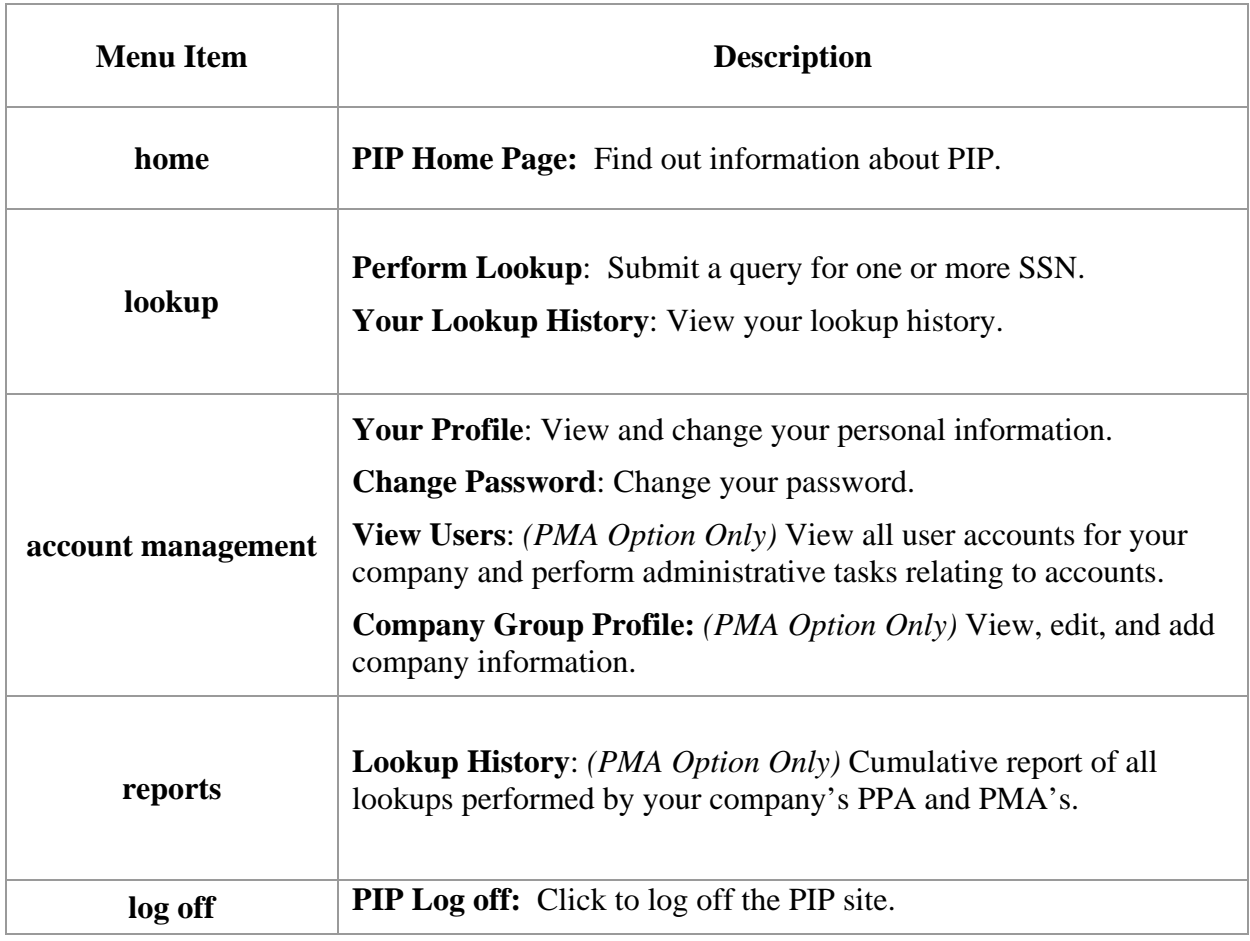

## <span id="page-5-0"></span>**Lookup Menu**

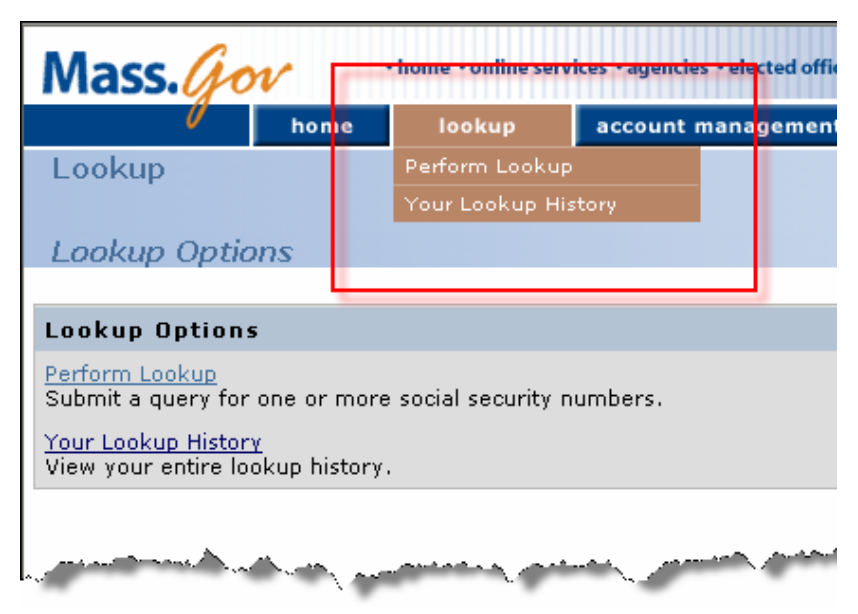

#### **Lookup Menu Options Descriptions**

Perform Lookup: The Perform Lookup page is where users enter Social Security numbers (SSN) of retirement board members to determine whether there is a match with data from DOR's Child Support Enforcement Division.

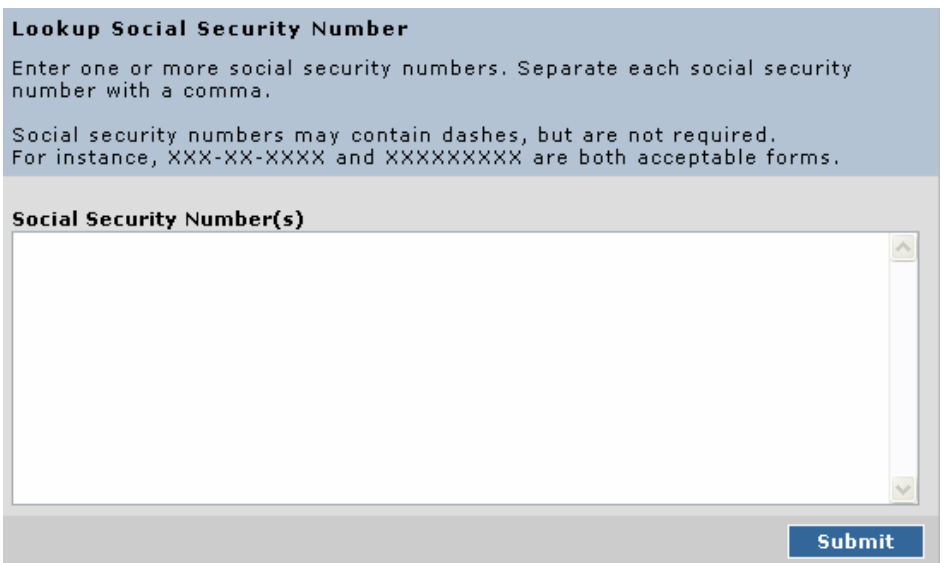

<span id="page-6-0"></span>**Your Lookup History**: Page where you can review all the Social Security numbers you have submitted through the PIP site. The LookUp History list is presented from the newest to oldest lookups.

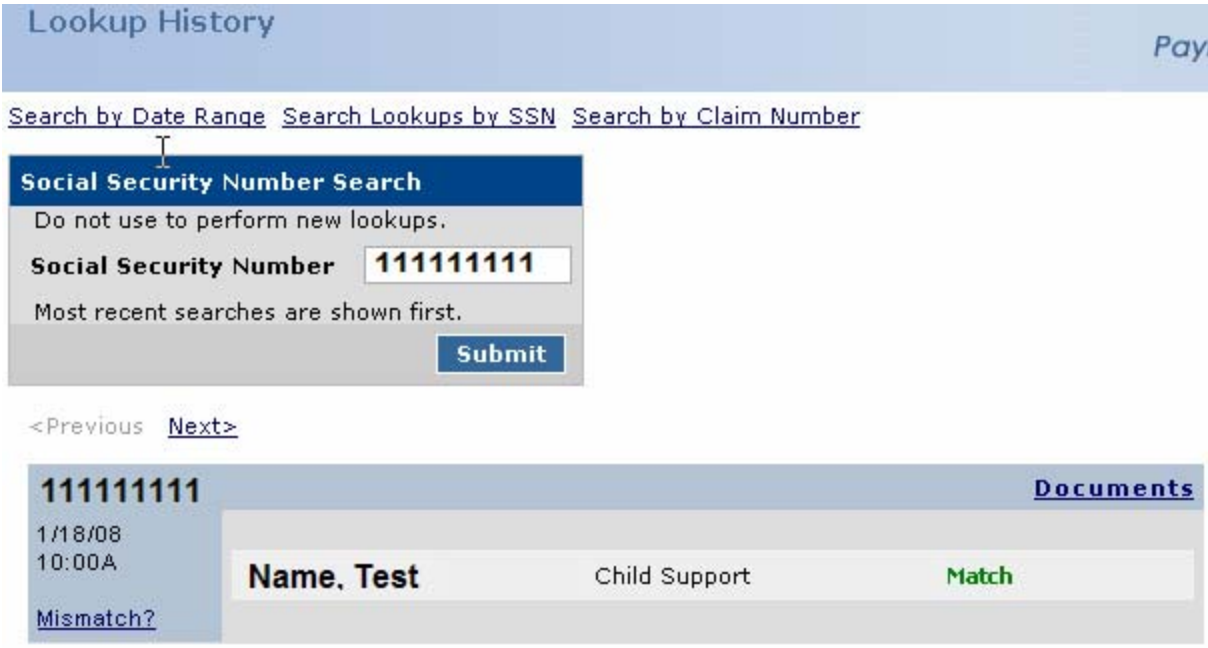

#### <span id="page-7-0"></span>**Perform Lookup Page**

This is where you actually enter Social Security numbers (SSN's) of retirement board members to determine whether there is a match with data from DOR's Child Support Enforcement, DOR's Taxpayer Services Division and MassHealth.

**Social Security Number Format:** Enter one or more SSN in the Social Security number(s) text box. Dashes within each SSN are acceptable but not required. If entering more than one SSN, you must use commas to separate each SSN.

Example: 111111111,222222222,333333333,444-44-4444

**Submitting SSN's for Lookup:** After you enter the SSN's, click on the  $\leq$ Submit $>$  button to begin the lookup process.

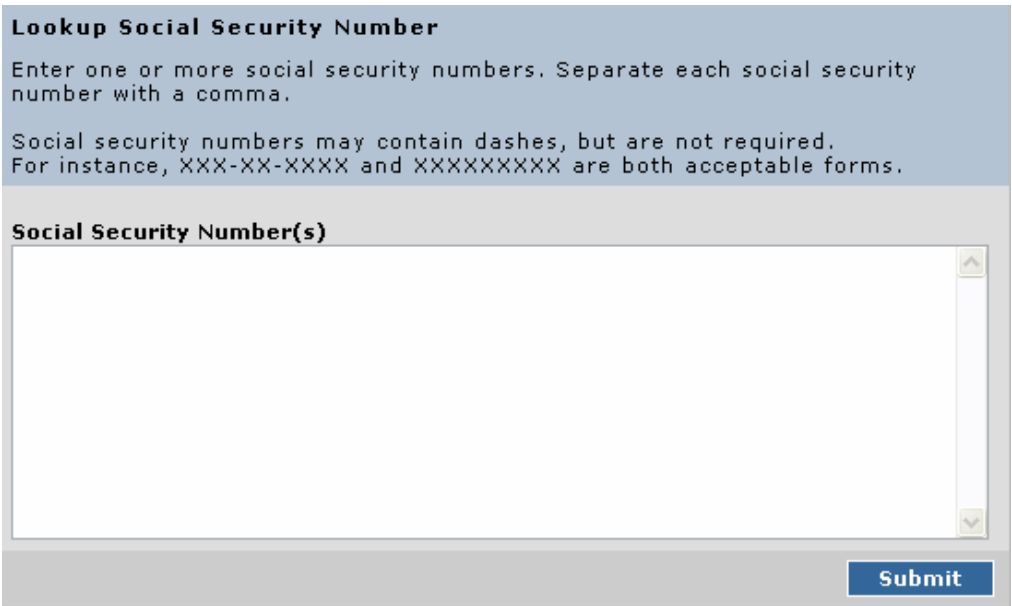

Search Results will display as one of the following:

- o **No Match**  Agency does not have a lien for anyone associated with the submitted SSN.
- o **Match** (Color will be green if a match)- Agency has a lien for individual with the name and submitted SSN.
- o **Incomplete:** Search not complete because user did not enter required information.

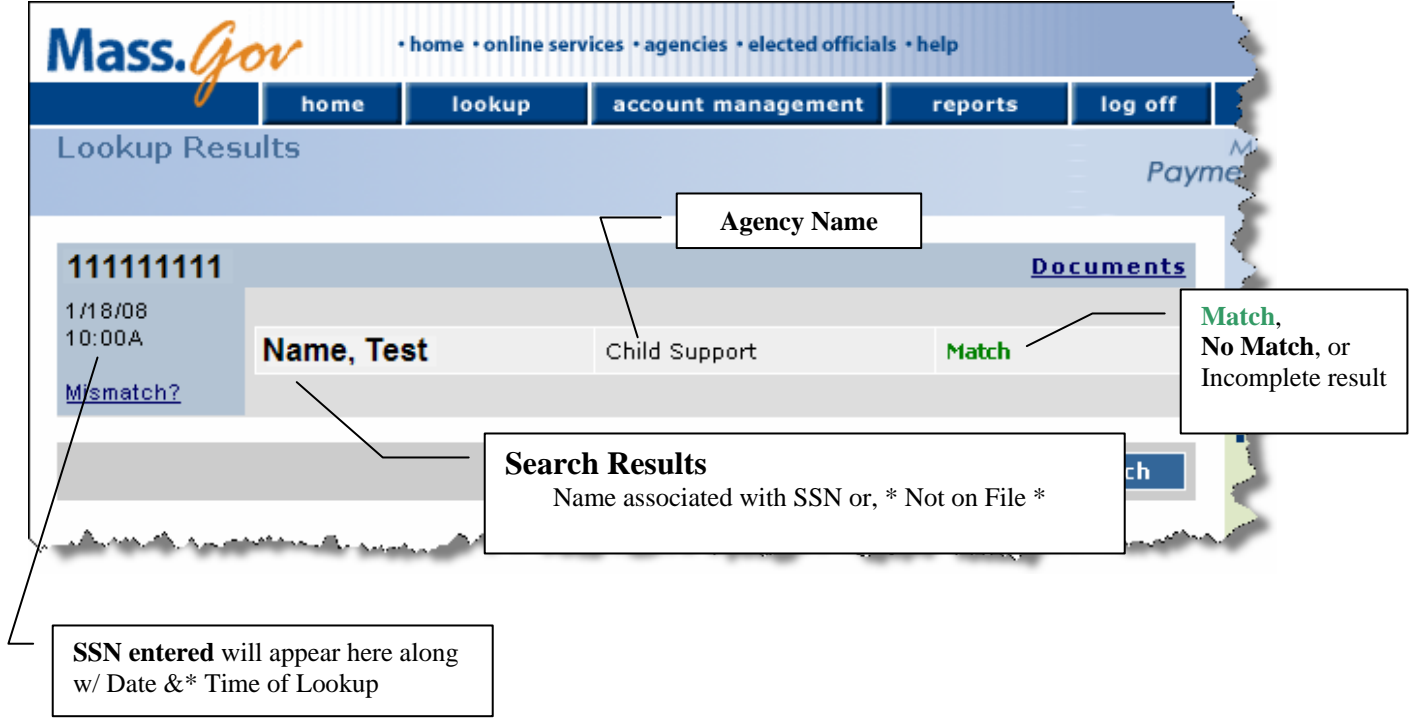

<span id="page-9-0"></span>**When There is a Match**

¾ **If Child Support shows "Match" for a submitted SSN, you will have to follow these steps:** 

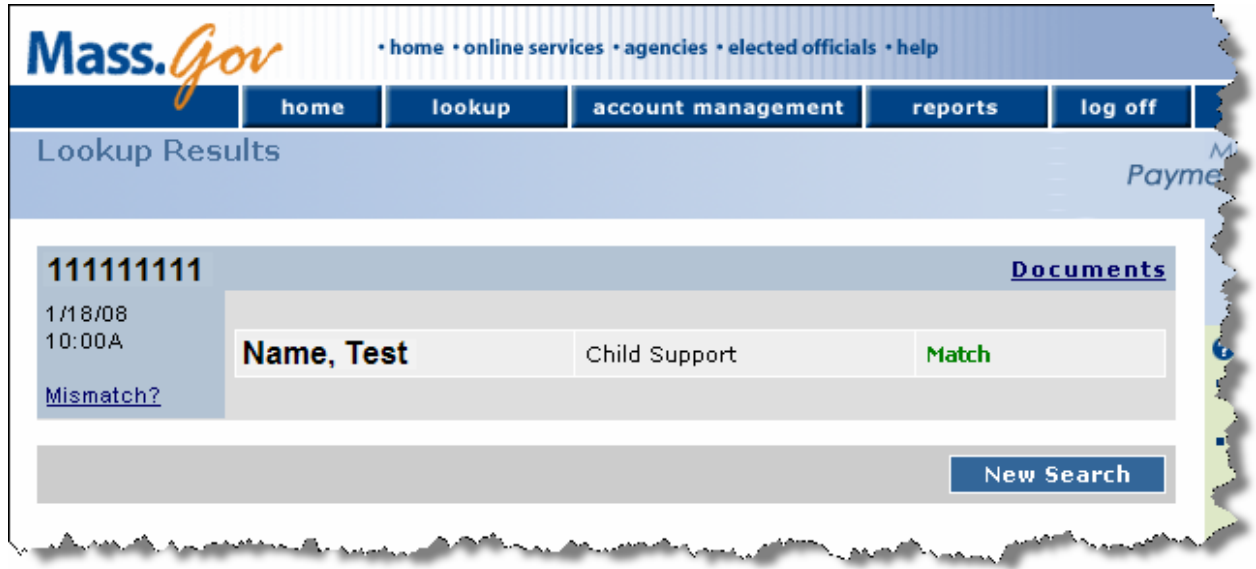

- Click the "**Documents**" Link at the top of the LookUp Result for that SSN.
- Complete the Additional Information page (see Instructions below).
- Click the <**Save and Print** > button located at the bottom of the Additional Information page.
- **Print the Child Support documents using the printer icon or by selecting the File\Print** option on your browser's menu bar.

#### **Documents**

- If the "Documents" link is visible on a LookUp Result, it means you must provide additional information to complete the LookUp.
- The documents link will only appear in the event of a match.
- Clicking on "Documents" will bring you to the Additional Information page.

#### **Additional Information**

**NOTE:** Users only have to complete the Additional Information page when a submitted SSN matches a SSN in DOR's data base.

**Instructions**: You must complete all fields that are not shaded. Fields marked with an asterisk \* are **mandatory** fields

If any mandatory field(s) entry is left blank, the web site will alert you to complete the missed field. All fields are mandatory. Exceptions: the  $2<sup>nd</sup>$  address line and the Zip Plus 4 field for enhanced zip code delivery.

The following explains what each field is and how to complete the field.

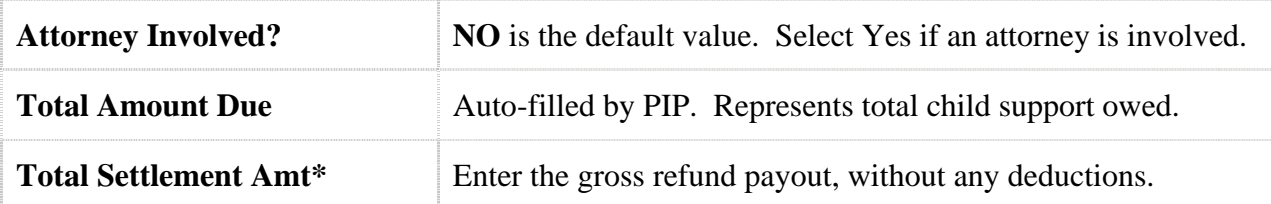

**Attorney Information: Attorney information is necessary only if Yes is selected above.** 

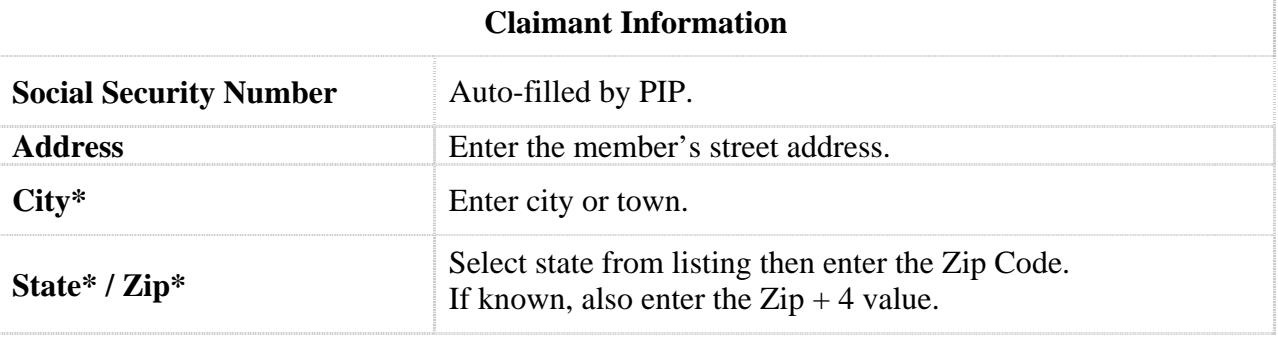

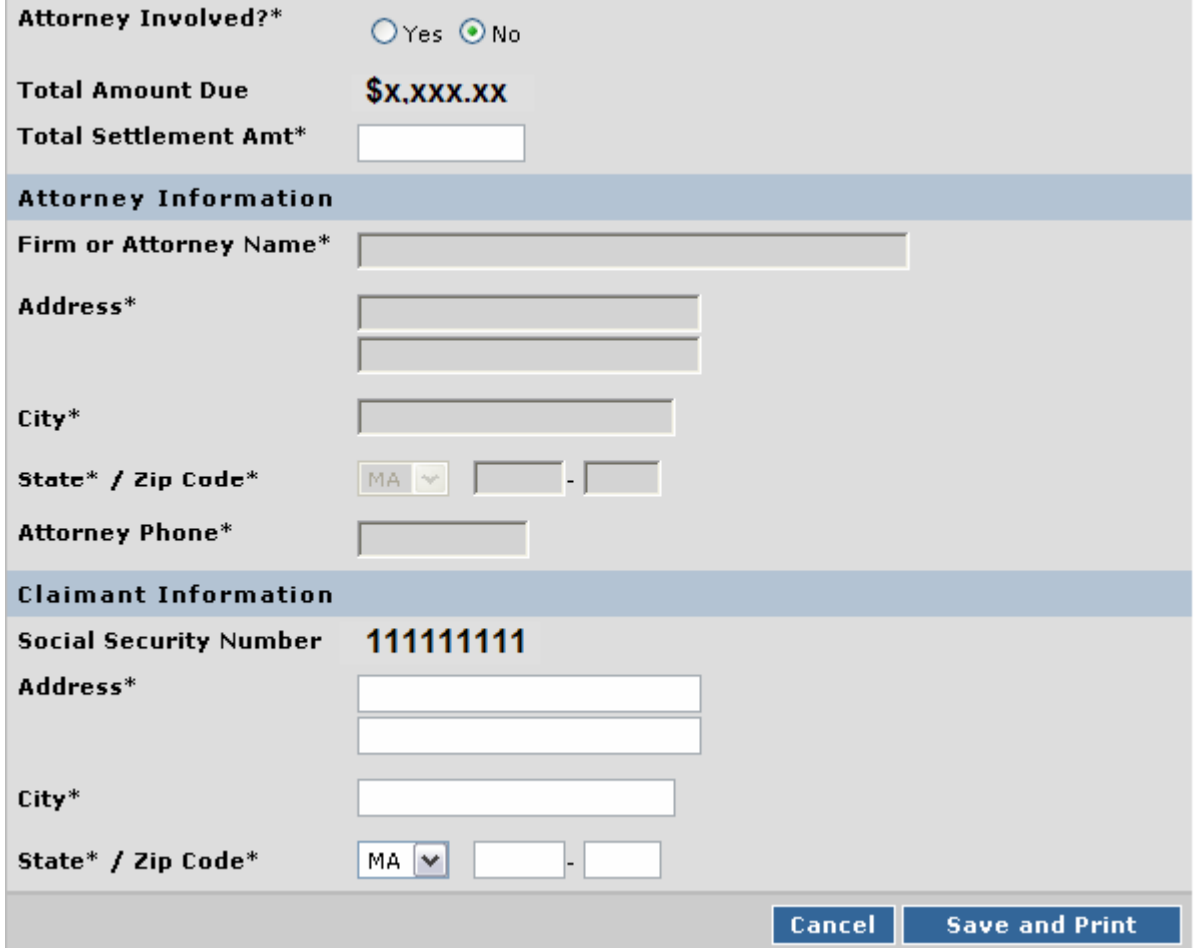

#### **Printing Documents**

Once you complete the Additional Information page, click on **<Save and Print>** button located at the lower right hand side of the page. An new window will open displaying the lien documents.

Note:

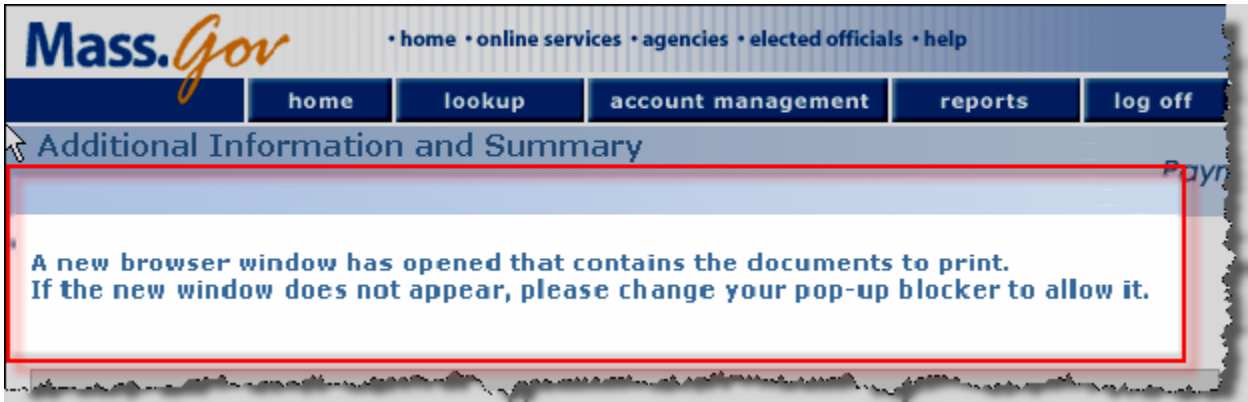

- You may encounter a windows POPUP question bar. If yes, right click the popup bar and select the option "Always allow popup's from this site."
- **Print the Child Support documents using the printer icon or by selecting the File\Print** option on the Menu bar.
- Mail the member a copy of the Notice of Levy and the Notice of Intercept.

#### **Funds must be disbursed by Retirement Boards in the following priority:**

- 1. Federal tax withholding required by law.
- 2. DOR's Child Support Enforcement Division (up to the amount of the child support lien)**.**
- 3. The retirement board member.

**Note:** When sending a check to DOR, you should:

- $\checkmark$  Make the check payable only to the Commonwealth of Massachusetts.
- $\checkmark$  Include the Social Security number of the retirement member on the check, and,
- $\checkmark$  Include a copy of the Notice of Lien and Levy with the check.

### <span id="page-12-0"></span>**Account Management Menu**

#### **Account Management Options**

Site options allow all users to:

- $\checkmark$  View and edit their profile
- $\checkmark$  Change their password

In addition to the above, PMA-only options include:

- $\checkmark$  View Users
- $\checkmark$  Company Profile

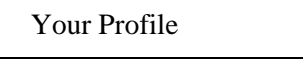

Change Password

**account management** 

View Users

Company Group Profile

#### **Your Profile**

View and change your personal account information.

**Important:** Make sure to keep your e-mail address current as many PIP functions rely on automated e-mails to users.

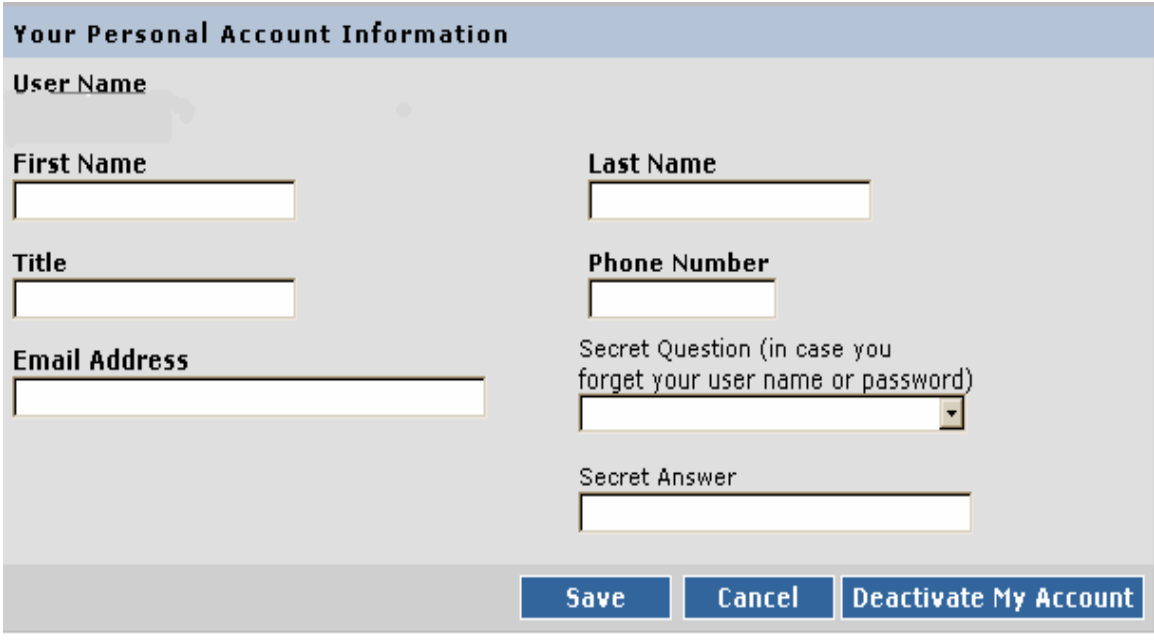

#### <span id="page-13-0"></span>**Change Password**

You can change your password at any time but any new password must comply with all of the following rules. Your new password must:

- Be between 8 and 15 characters in length
- Password example (e.g., **Testing1**)

**NOTE: Passwords are case sensitive.** 

- Include at least 1 UPPER CASE LETTER,
- Include at least 1 lower case letter, and
- Include at least 1 numeric value.

of the same of the state of the state of the state of the state of the state of the state of the state of the state of the state of the state of the state of the state of the state of the state of the state of the state of

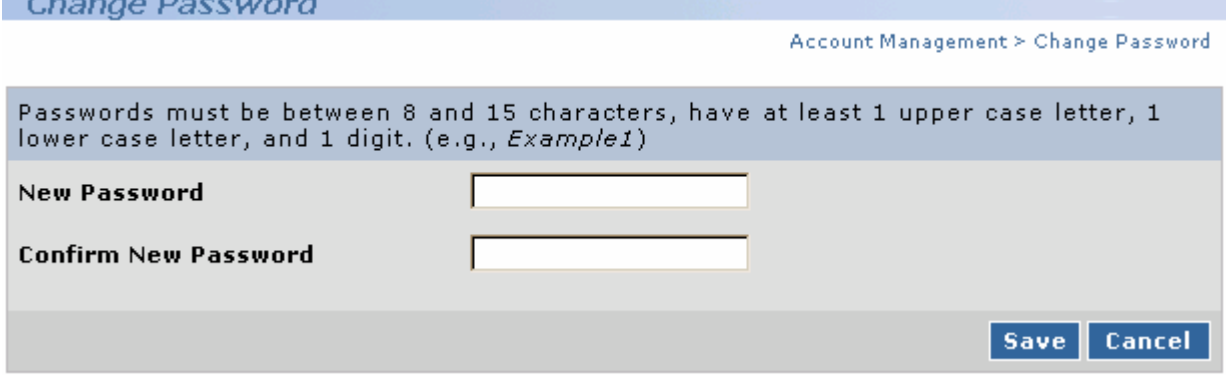

## **PIP Master Administrator (PMA) Only Options**

#### **View Users (PMA Option Only)**

Any PMA can use the "View Users" option to add, edit, de-activate, and reset passwords for PPA and PMA users.

- Clicking the <Select> button next to a user names allow you to edit or deactivate the account or to reset the password for that user.
- Clicking the <Create> button at the bottom of the page brings you to the page to create a new account for a new user.

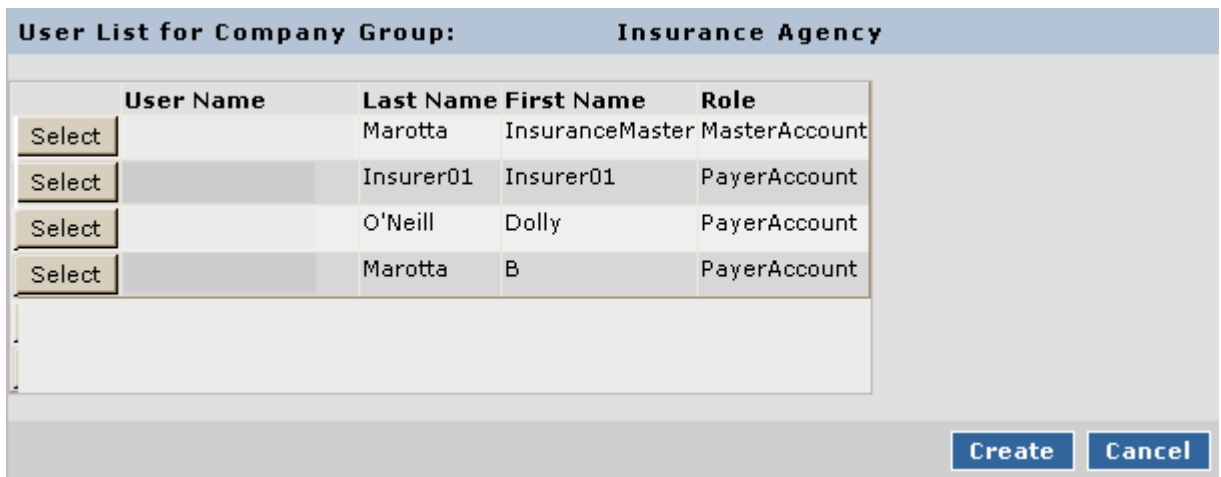

#### <span id="page-14-0"></span>**Company Profile (PMA Option Only)**

A PMA can use the "Company Profile" option to edit information about your retirement board.

**Type:** Select Pension from the drop down list. The type selected determines which agencies your data match will match against.

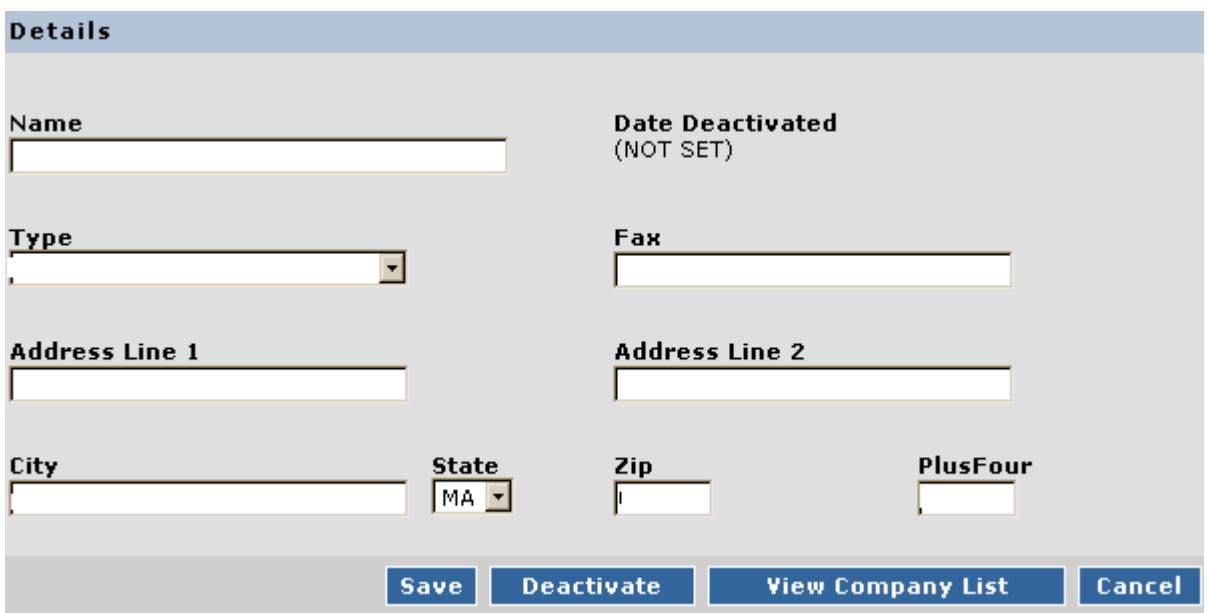

Click the <Save> button to save whatever changes you entered on the Details page.

Click the <Deactivate> button to deactivate your board.

## <span id="page-15-0"></span>**Reports (PMA Option Only)**

#### **Lookup History Report**

A PMA can review SSN lookups done by all his or her board's users.

When the Lookup History drop down option is selected the following option is displayed:

When all fields are completed, click the <Submit> button.

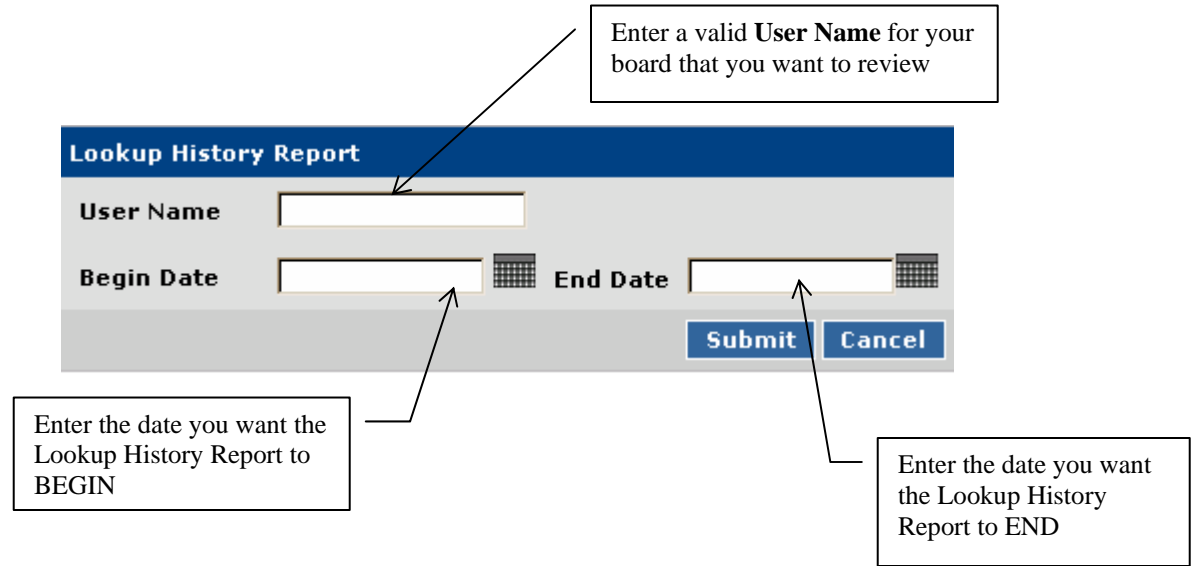

The box gives User Name and date range you submitted. Below this, a list of all lookups performed by the user for the specified date range.

The Lookups are arranged from Oldest to Newest lookup (Top to Bottom).

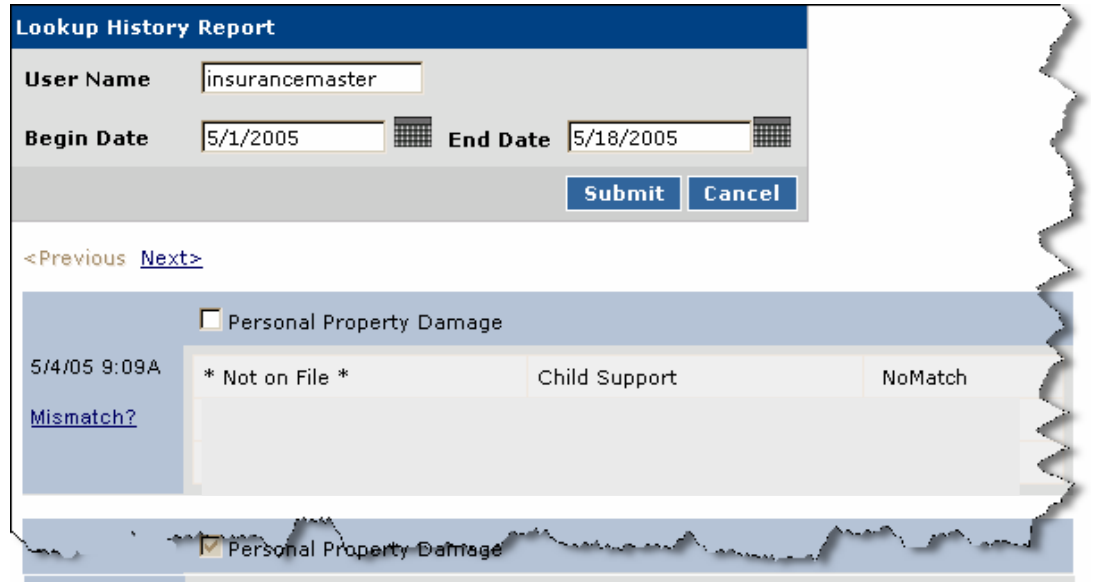

Lookup History Report

## <span id="page-16-0"></span>**Password Reset (PMA Only)**

**Note:** The following instructions apply only when a PIP Master Administrator (PMA) has forgotten his or her password. PIP Payer Accounts (PPA's) must have their passwords reset by asking any PMA in their company. DOR will not reset PPA passwords.

- ¾ **Retirement Boards with more than one PMA:** Any active PMA within your board may reset the password of another PMA, as well as for any PPA.
- ¾ **Organizations with only one PMA:** DOR must reset the password for a PMA who is the only active PMA within a retirement board. Use the "Forgot Password" link located on the PIP Login page to request your password reset.

#### **Forgot Password Page**

Once you enter your user name, e-mail address, first name and last name, click on the <Continue> button.

You will then be prompted to answer the Secret Question you chose as part of your company's original registration process. Type your secret answer. Then click on the <Submit> button.

If you forget your password, you must have it reset by Department of Revenue personnel. Use this form to request a password reset for a Master Account.

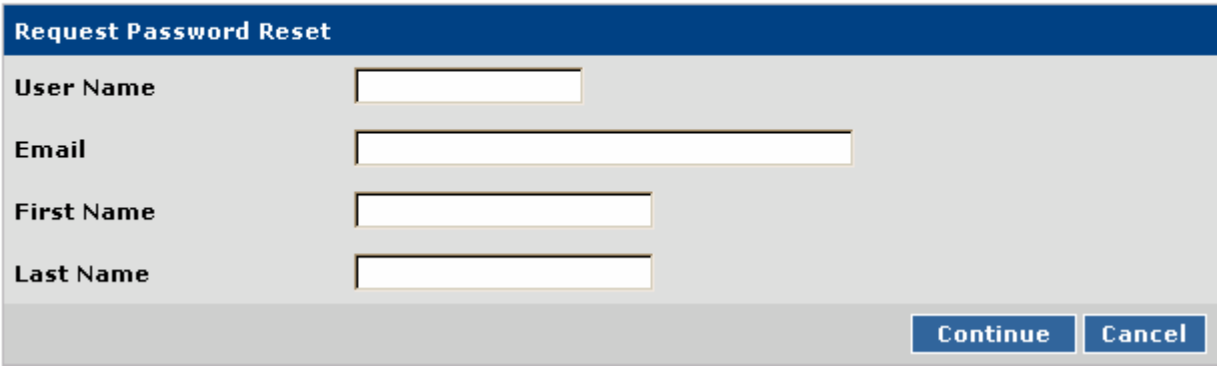

After clicking the <Submit> button, the site will confirm your request was submitted and provide you with a reference number.

#### **IMPORTANT: YOU MUST PRINT OUT THE "REQUEST SUBMITTED" PAGE BECAUSE YOU WILL NEED THE REFERENCE NUMBER TO ACCESS YOUR NEW PASSWORD.**

**Approval of PMA Password Resets:** DOR must approve a "Forgot Password" request.

Once your request is approved, you will receive an e-mail notifying you of a change in the status of your request.

• Enter your User Name and the Reference Number you received when you submitted your request

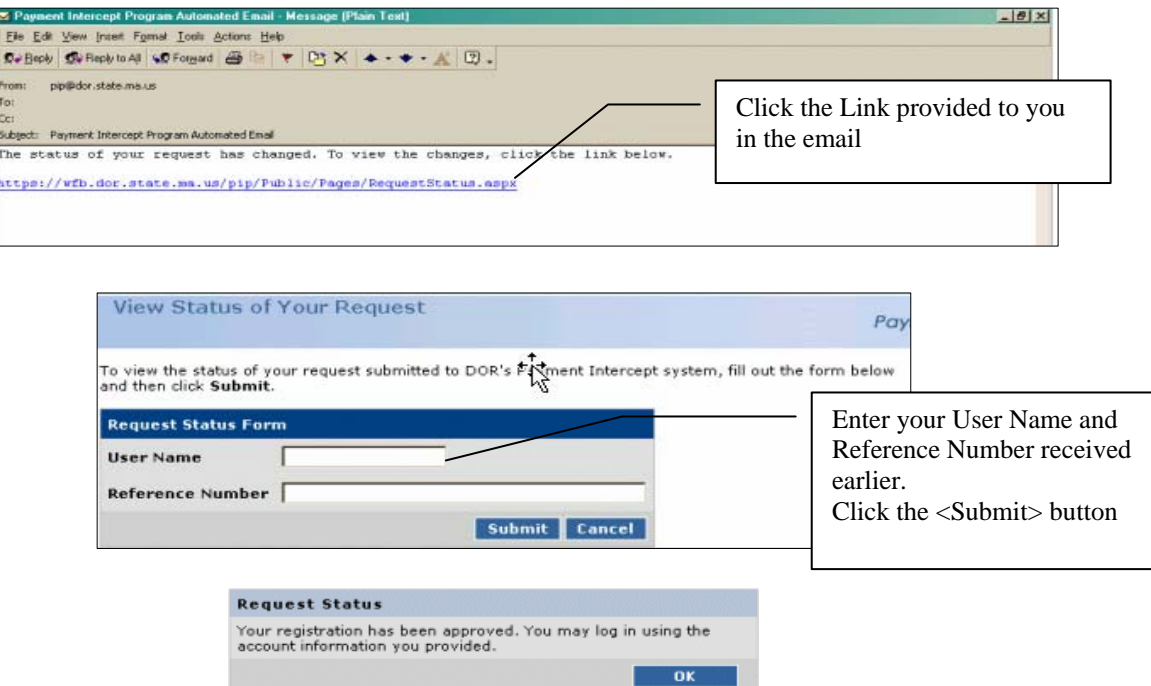

- Click the <Submit> button
- Confirming message "Your password has been reset…." and a **temporary password** that you will need to continue. Make sure to write down the temporary password.
	- o **Note:** If your request for a password reset was denied, the message will state this. You will need to contact DOR to discuss the reasons for the denial.
- Click the  $\langle$ OK $>$  button.
- Site will direct you to the PIP Login page.
- Enter your existing User name.
- Enter the temporary password provided.
- o Click the <Log in> button.
	- Enter your new 8-15 character password
- o Click the <Save> button.

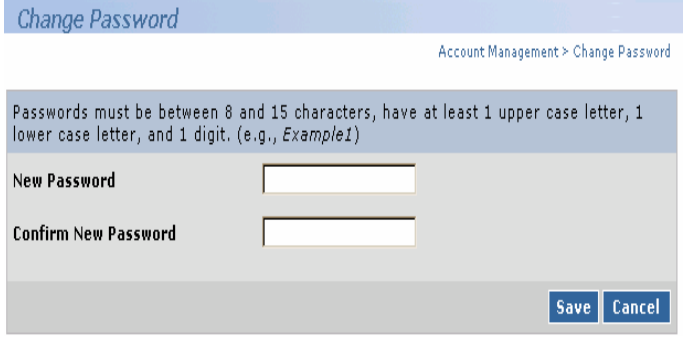

## <span id="page-18-0"></span>**MADOR Agency Information**

#### **Payments:**

#### **Retirement Intercept Program**

Department of Revenue Child Support Enforcement Division P O Box 9560 Boston, MA 02114-9560

#### **Correspondence:**

DOR/CSE **Retirement Intercept Program**  PO Box 9560 Boston, MA 02114-9560

#### **Contact Information:**

Email: [pdustaff@dor.state.ma.us](mailto:pdustaff@dor.state.ma.us) Phone: 617-626-4154 Fax: 617-626-4049